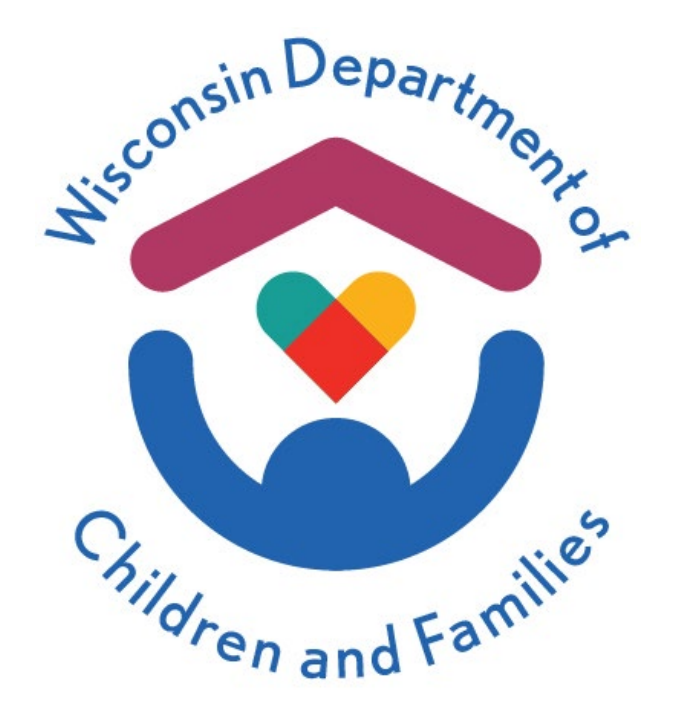

# Child Care Provider Portal (CCPP) User Guide

# Online Licensing/Certification Applications

# June 2024

# Division of Early Care and Education

Department of Children and Families is an equal opportunity employer and service provider. If you have a disability and need to access services, receive information in an alternate format, or need information translated to another language, please call the Division of Early Care and Education at 608-422-6002. Individuals who are deaf, hard of hearing, deaf-blind or speech disabled can use the free Wisconsin Relay Service (WRS) – 711 to contact the department.

### **Contents**

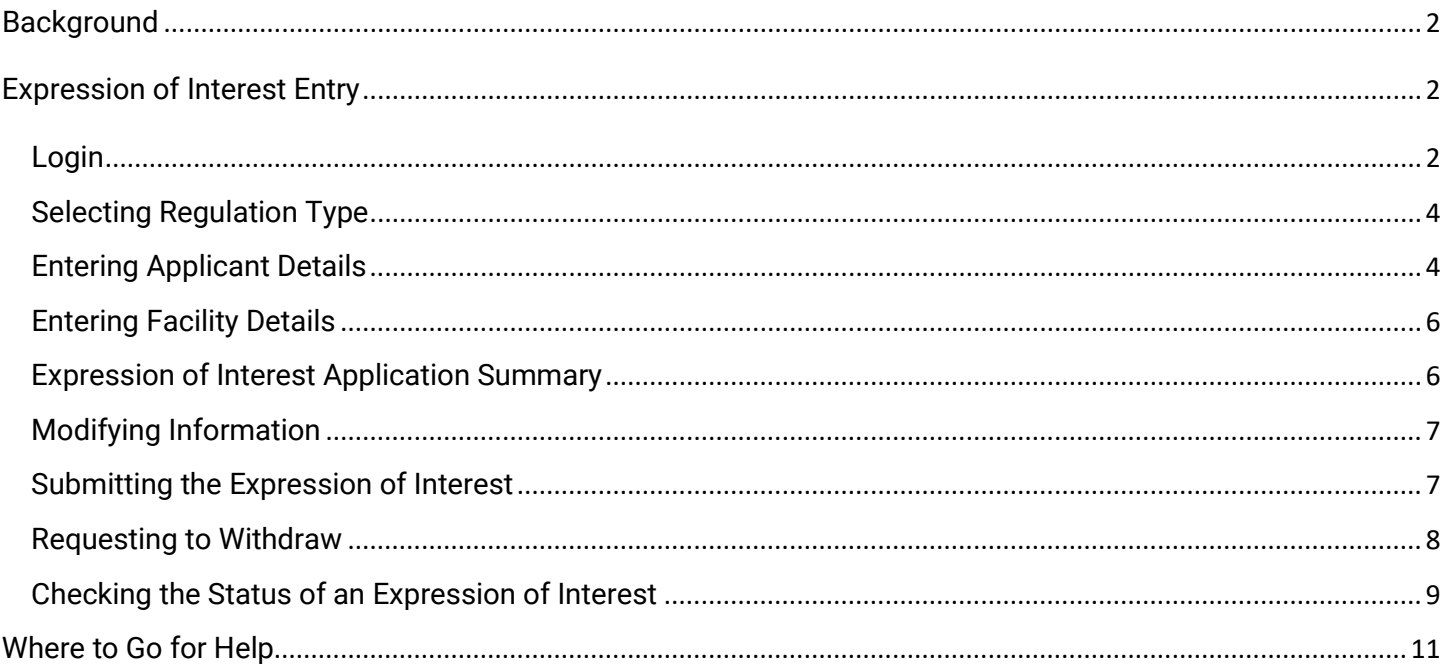

# <span id="page-2-0"></span>**Background**

Effective June 1, 2024, the Child Care Provider Portal (CCPP) has a new feature called the **Expression of Interest (EOI)**. The EOI is one of the first steps towards becoming a regulated child care provider. You will be connected with an agency worker to help prepare you for the Pre-Licensing process, Certification Orientation, or towards getting approval as a Licensed Day Camp operator. Agency workers can support and assist potential new providers through the entire regulation process.

This guide explains how to enter and submit various online licensing/certification applications, beginning with the Expression of Interest (EOI).

In the second phase of this project (December 2024), the initial application for certified and licensed child care programs will be automated and available online using CCPP. This user guide will be updated as each new feature is available.

If you are a first-time user and have not set up an account, please reference the **Security Module** user guide for the instructions on how to create a DWD/WIEXT account.

# <span id="page-2-1"></span>**Expression of Interest Entry**

#### <span id="page-2-2"></span>**Login**

Using your DWD/WIEXT account username and password, log in to the *Child Care Provider Portal* (CCPP) using either of the following two paths:

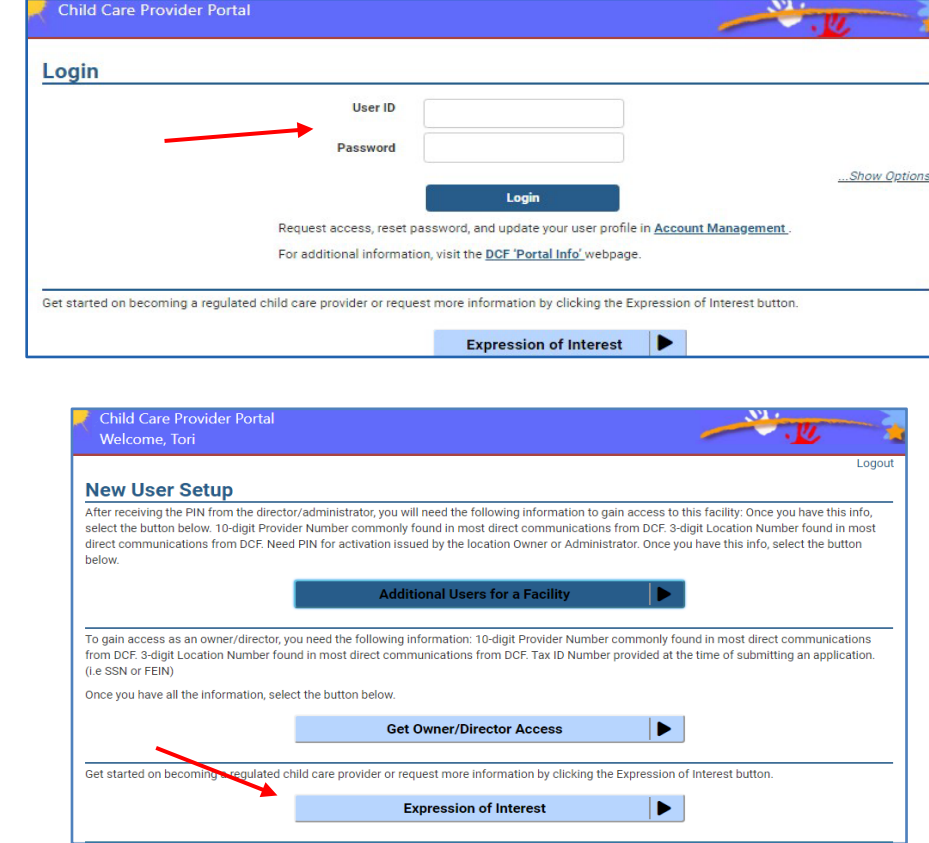

1. Log in through CCPP and select **Expression of Interest** on the **New User Setup** screen.

2. Select **Expression of Interest (EOI)** from the CCPP login page and then log in through the EOI login page.

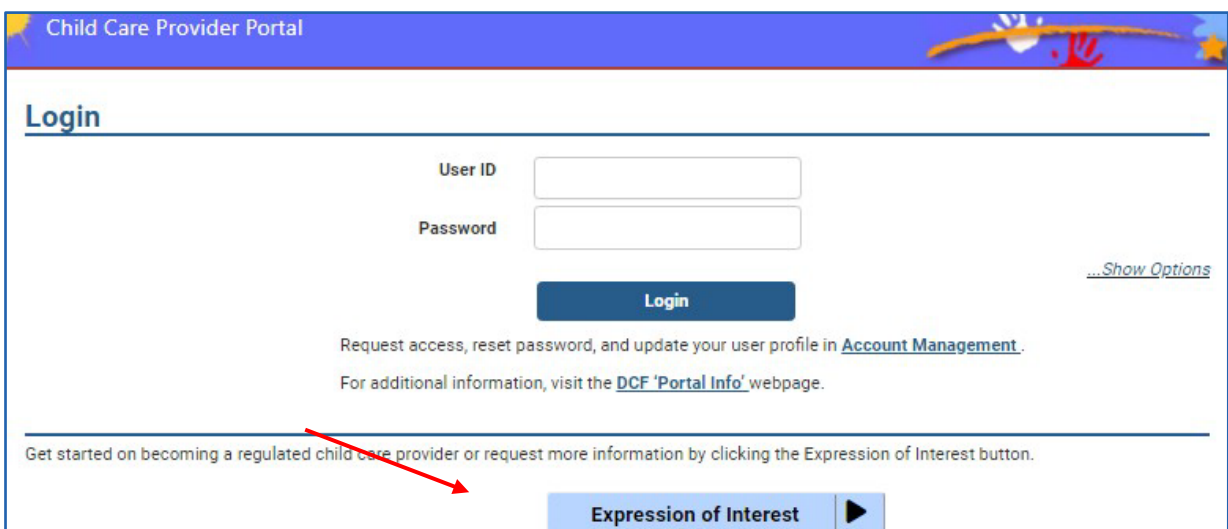

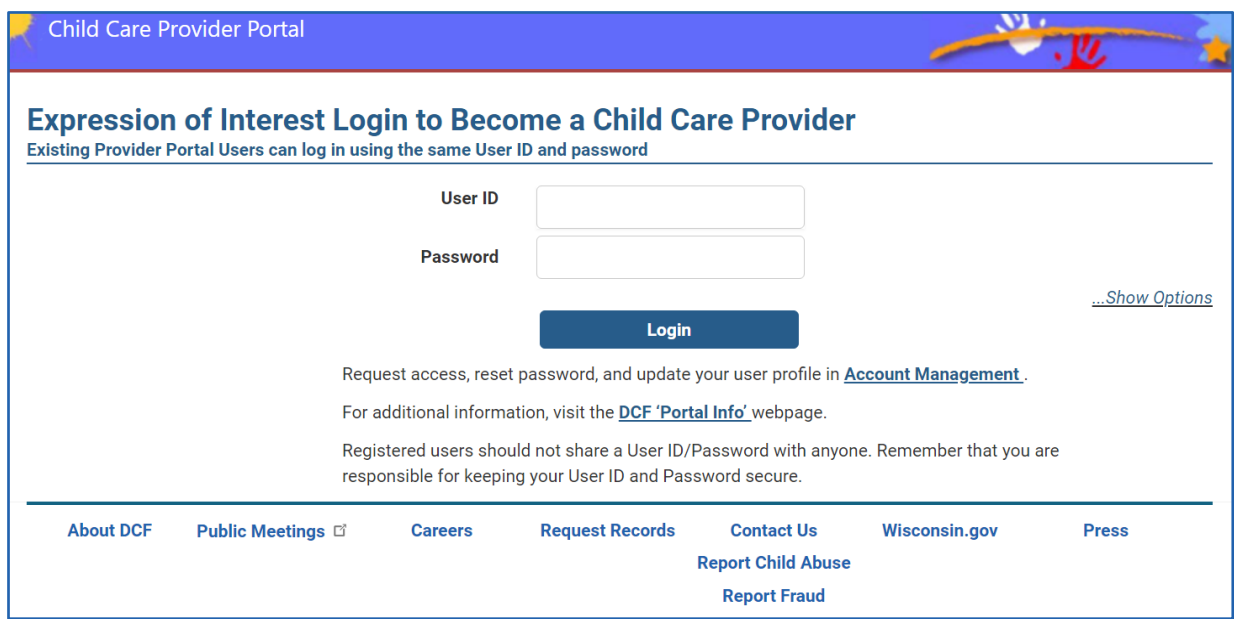

## <span id="page-4-0"></span>**Selecting Regulation Type**

After entering your login information, a new page will open explaining the difference between Licensed and Certified Child Care. It also describes the three categories of Licensed Child Care.

During the process of choosing the regulation type for your business, you can learn more about starting a Licensed or Certified Child Care Program using the links provided on the page.

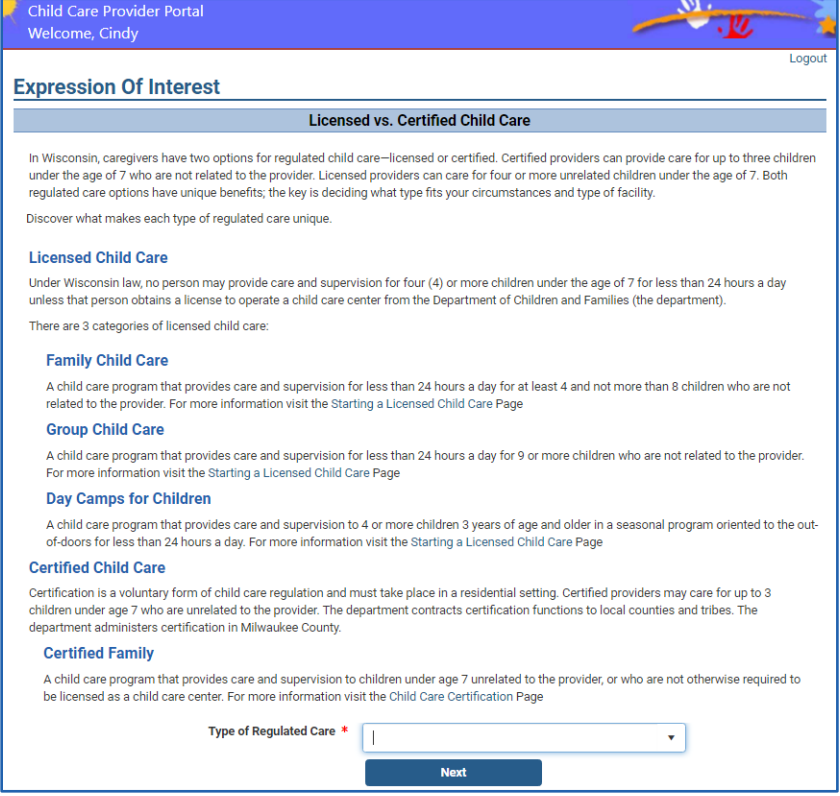

Select the type of regulated care you are interested in from the drop-down menu and select **Next**.

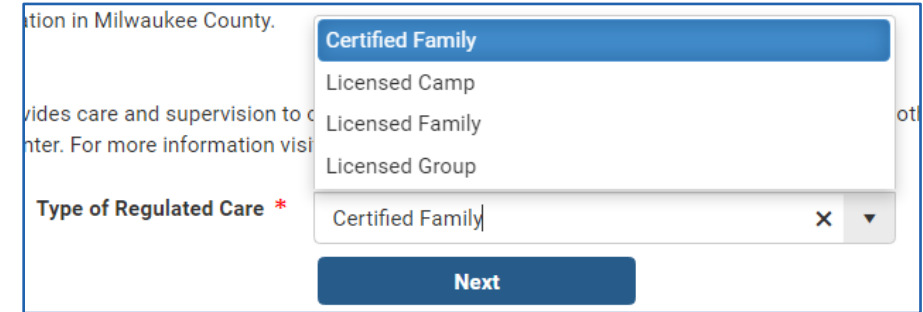

After selecting the regulation type, the **Expression of Interest Applicant** page displays.

## <span id="page-4-1"></span>**Entering Applicant Details**

Enter requested details on the **Expression of Interest Applicant** page. All fields marked with an **asterisk (\*)** are required before the system allows you to continue. If a required field is left blank, an error message pops up stating it needs to be resolved to proceed to the next page. Selecting an **information icon (i)** provides more details on what to enter for that field.

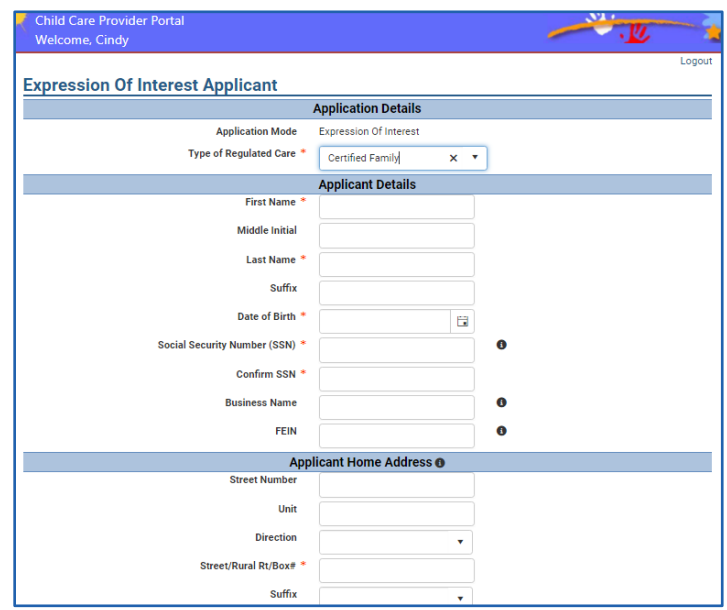

It's okay if you do not have a Business Name, or an FEIN at this time. You can leave those fields blank and provide that information later if you choose. **Note that an FEIN is required for group child care programs.** However, you do not need to enter that information in order to submit the EOI.

When answering the translator question, select **Yes** if you need translation assistance. This will be documented in your file. It provides guidance to the worker who will be contacting you. If no language assistance is needed, select **No**.

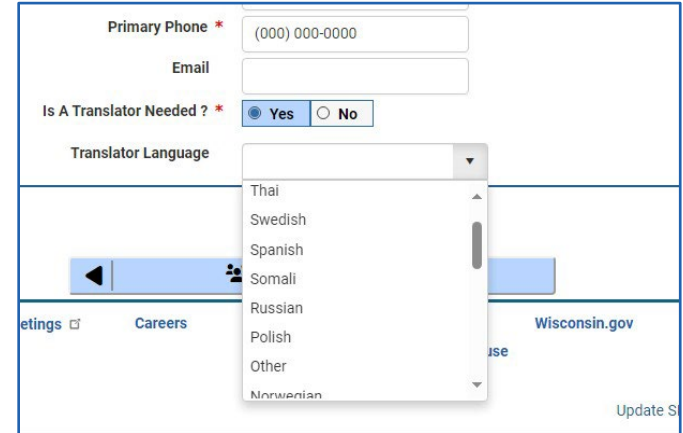

After completing the information on this page and after selecting **Next**, the applicant's home address is verified against the US postal service's database. If there are possible errors, the message below shows, asking you to select from a list of actions. Be sure to review what was entered and make the selection accordingly.

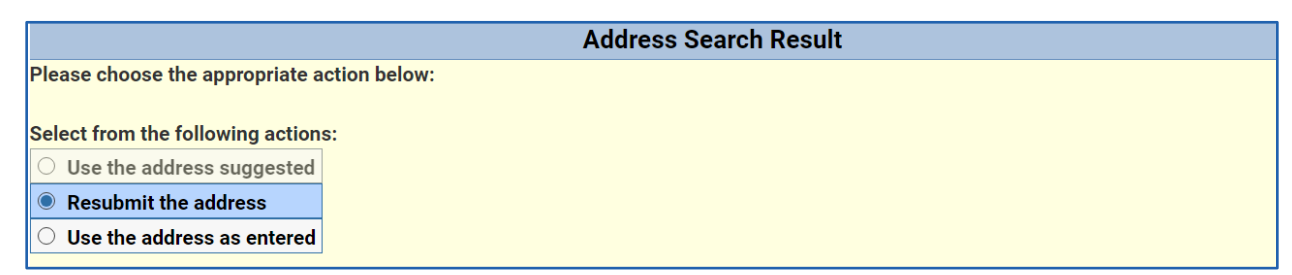

## <span id="page-6-0"></span>**Entering Facility Details**

Enter information for the proposed facility on this page. If you do not have an address yet, you must enter at least the County or Tribe where the facility will be located.

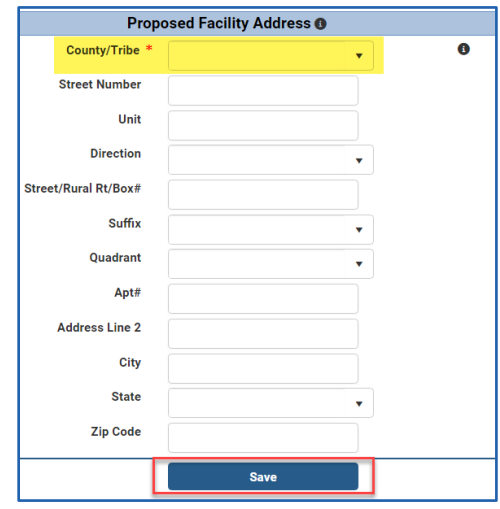

After entering information on this page, select **Save**. This action takes you to the **Expression of Interest Application Summary** page.

#### <span id="page-6-1"></span>**Expression of Interest Application Summary**

Before submitting your application, carefully review the information entered for each section. If you need to modify any of the information, select the corresponding modify button for that section.

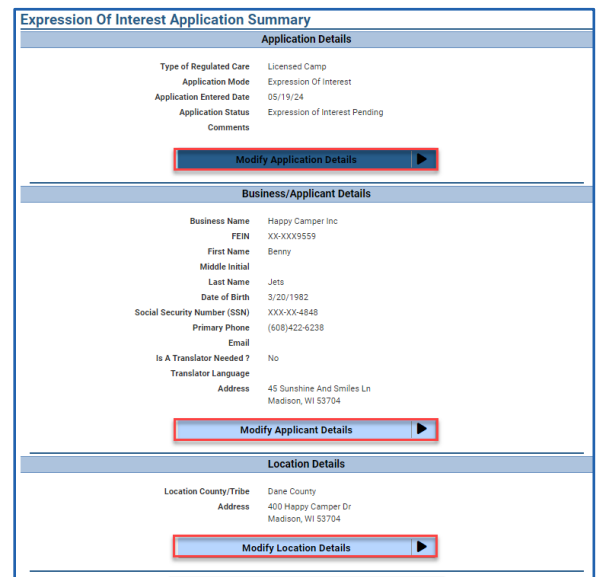

Once everything has been reviewed and is accurate, select on the **Expression of Interest Home** button. From this page you can:

- Check the status of your application
- View the Application Summary page
- Submit the application
- Request to withdraw the application
- View the Contacts page

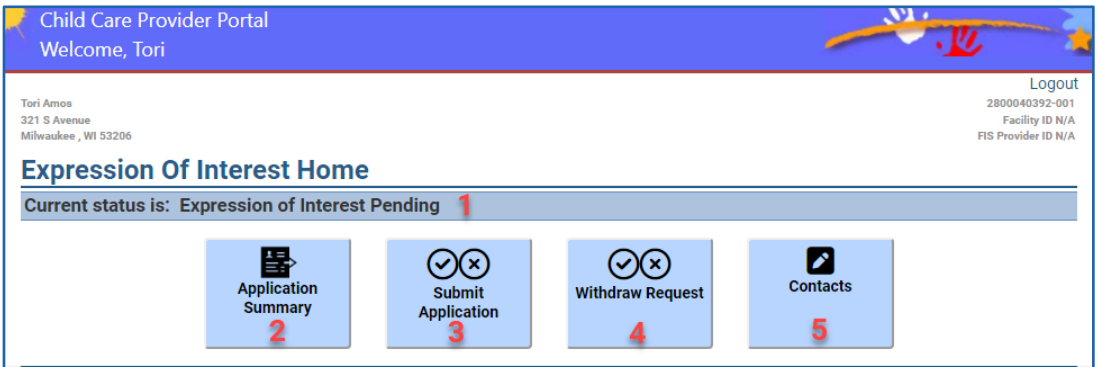

#### <span id="page-7-0"></span>**Modifying Information**

From the **Application Summary** page, select the **Modify Details** button for the section you want to modify. The **Modify Details** page for that section will open for you to make changes to the information.

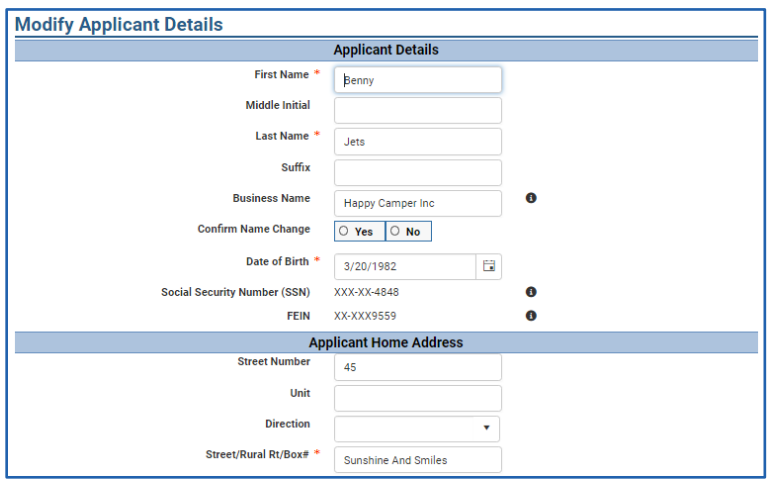

The only fields you cannot change on the **Applicant Details** page are the SSN and the FEIN. If changes need to be made to these fields, please reach out to your agency contact linked from the **Contacts** page.

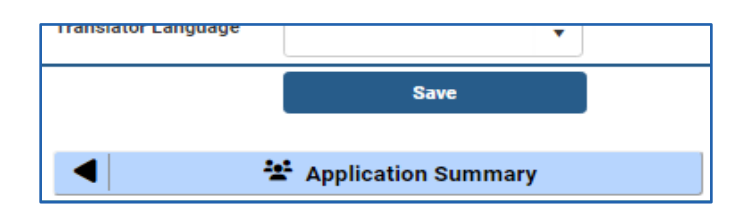

When changes are made, select **Save** at the bottom of the modify screen. If no changes are made, select **Application Summary** to return to the summary page to continue your review. After you have completed your review, select the **Expression of Interest Home** button at the bottom of the summary page.

#### <span id="page-7-1"></span>**Submitting the Expression of Interest**

When your application is complete, select the **Submit Application** button from the home screen. This action takes you to the Expression of Interest Submission page. On this page, you must attest that the information you provided is true and that you completed the form yourself. Select the checkbox, then select **Submit**.

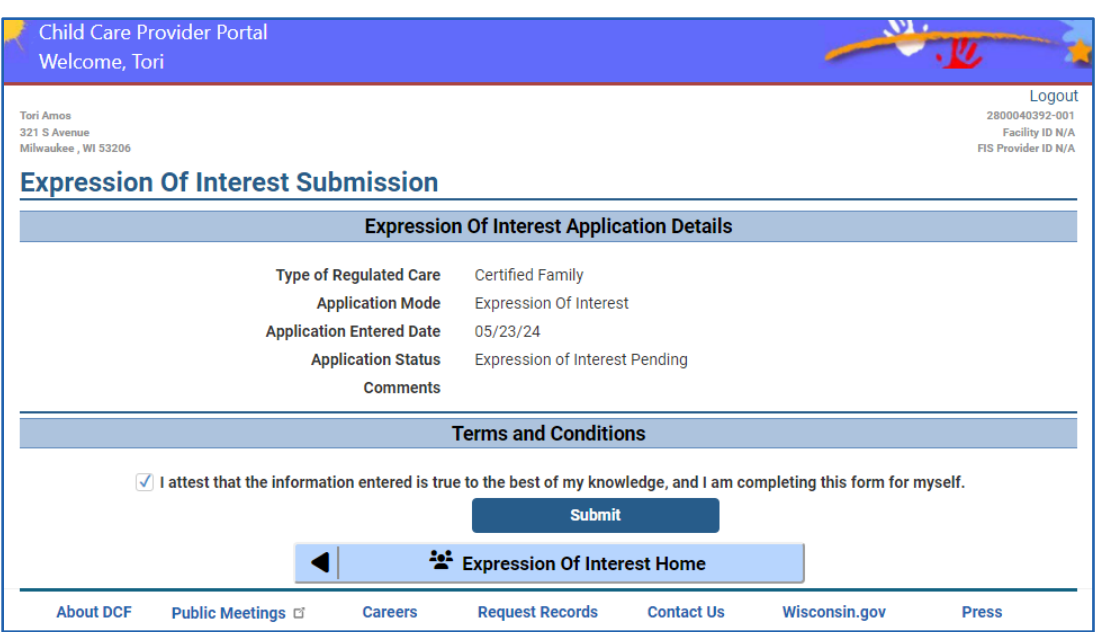

Upon submission, the application is sent to the appropriate agency, depending on the type of regulation chosen. A representative will reach out, after reviewing the submitted information, to inform you of the next steps. Please allow **at least three business days** for them to contact you.

**Note:** Changes cannot be made after submitting your application. You will need to work with the agency worker to make any changes.

If you have immediate questions, use the listing linked from the **Contacts** page.

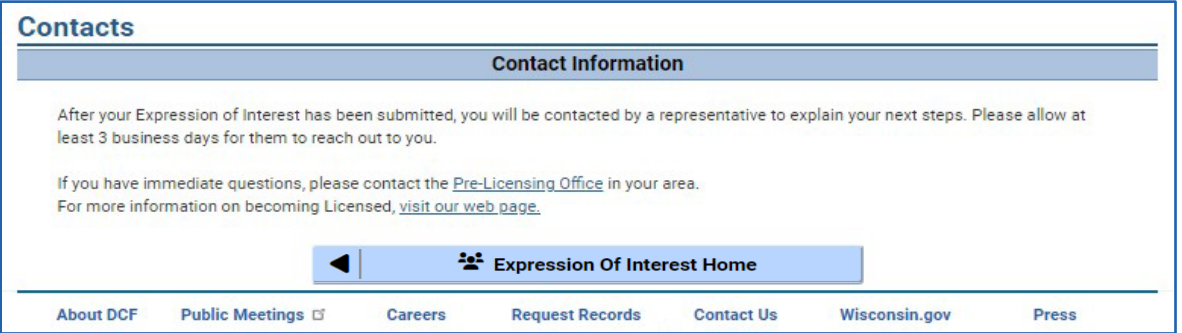

#### <span id="page-8-0"></span>**Requesting to Withdraw**

You have the option of withdrawing your EOI. This can be done before or after submitting the EOI application.

**Withdrawing before submitting the EOI**, your application status changes to **Expression of Interest Withdrawn**. **Please note:** Reaching out to an agency representative *before* withdrawing is highly recommended. They can assist you with issues or questions you might have so you are able to proceed with the regulation process.

**Withdrawing after submitting the EOI**, your application status changes to **Expression of Interest Withdraw Requested**. An agency representative will reach out to you and assist with any questions or concerns you have. The intent is to help overcome obstacles and keep you moving forward with the regulation process.

When you select **Withdraw Request**, the **Expression of Interest Withdraw** page opens. You must check the box next to **Confirm Withdraw**, then select **Withdraw Request** button**.**

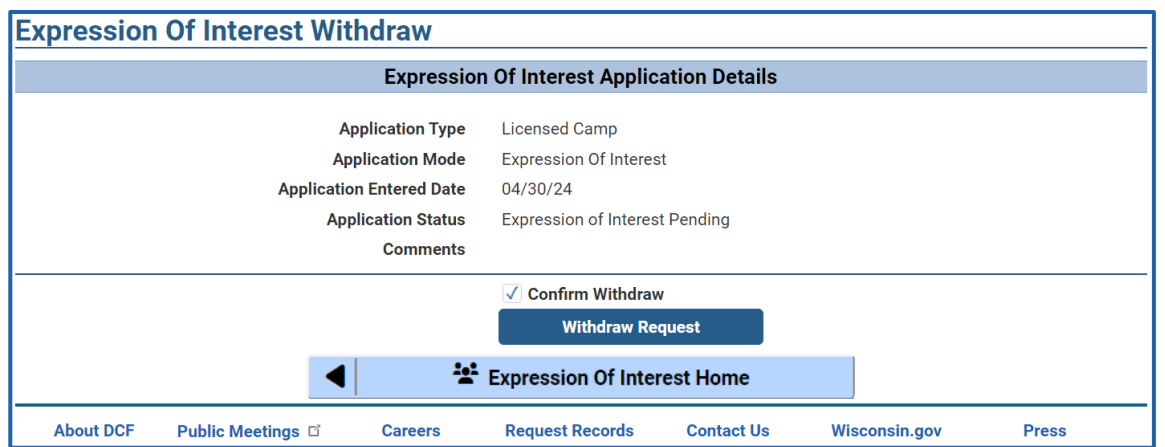

#### <span id="page-9-0"></span>**Checking the Status of an Expression of Interest**

The **Expression of Interest Home** page displays the status of your EOI application. The status changes as various actions are taken throughout the process.

For example: Once you have submitted the EOI, the status will display as **Expression of Interest Submitted**.

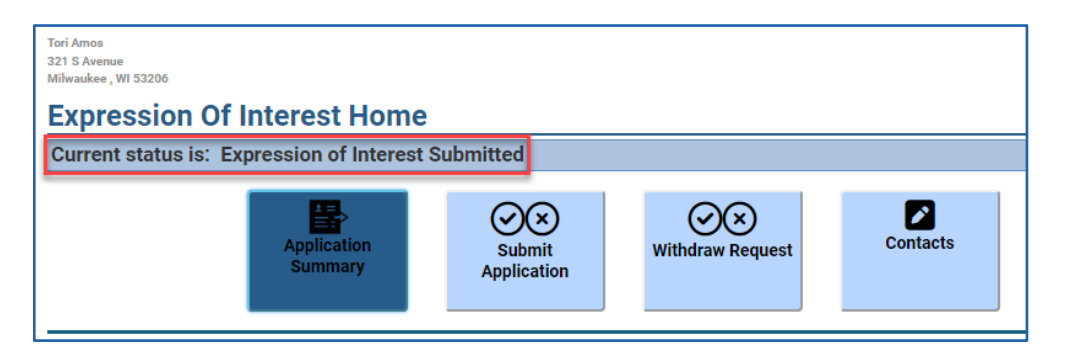

Here is a list of the possible EOI statuses and a description for each:

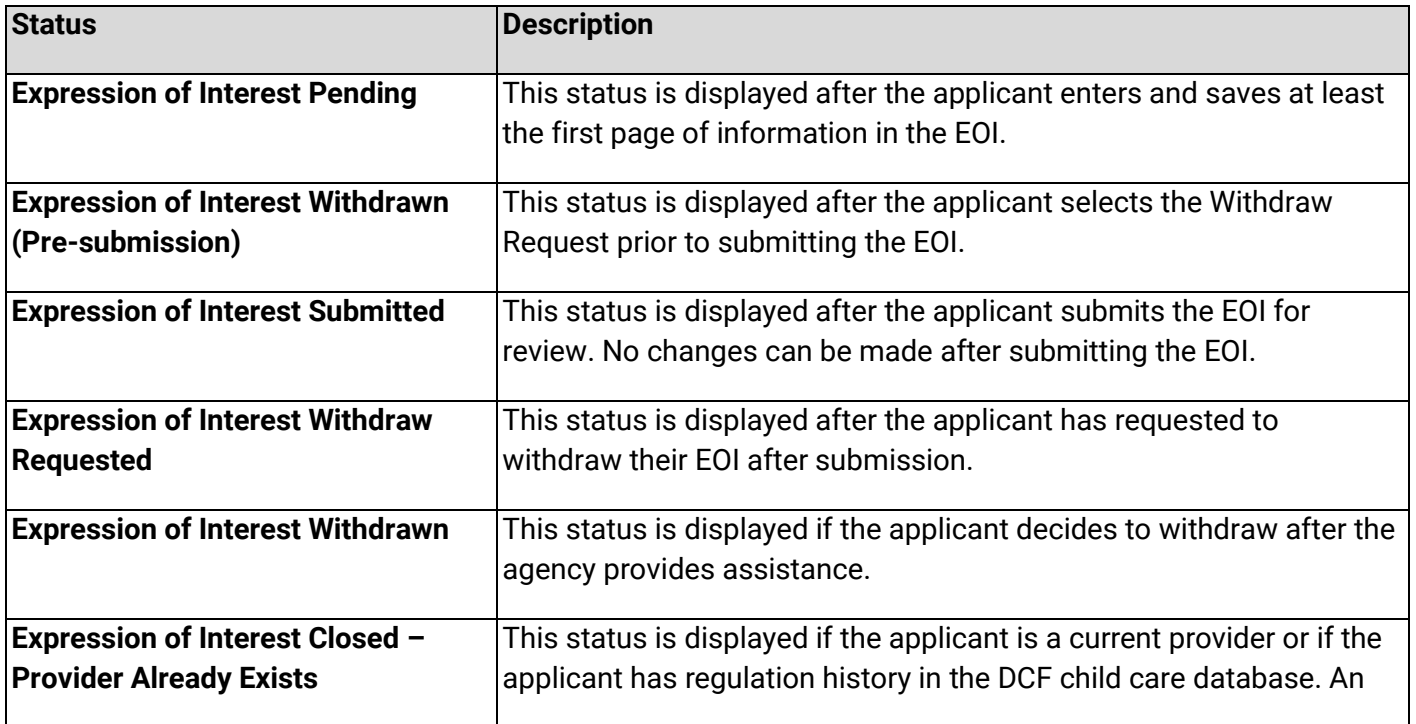

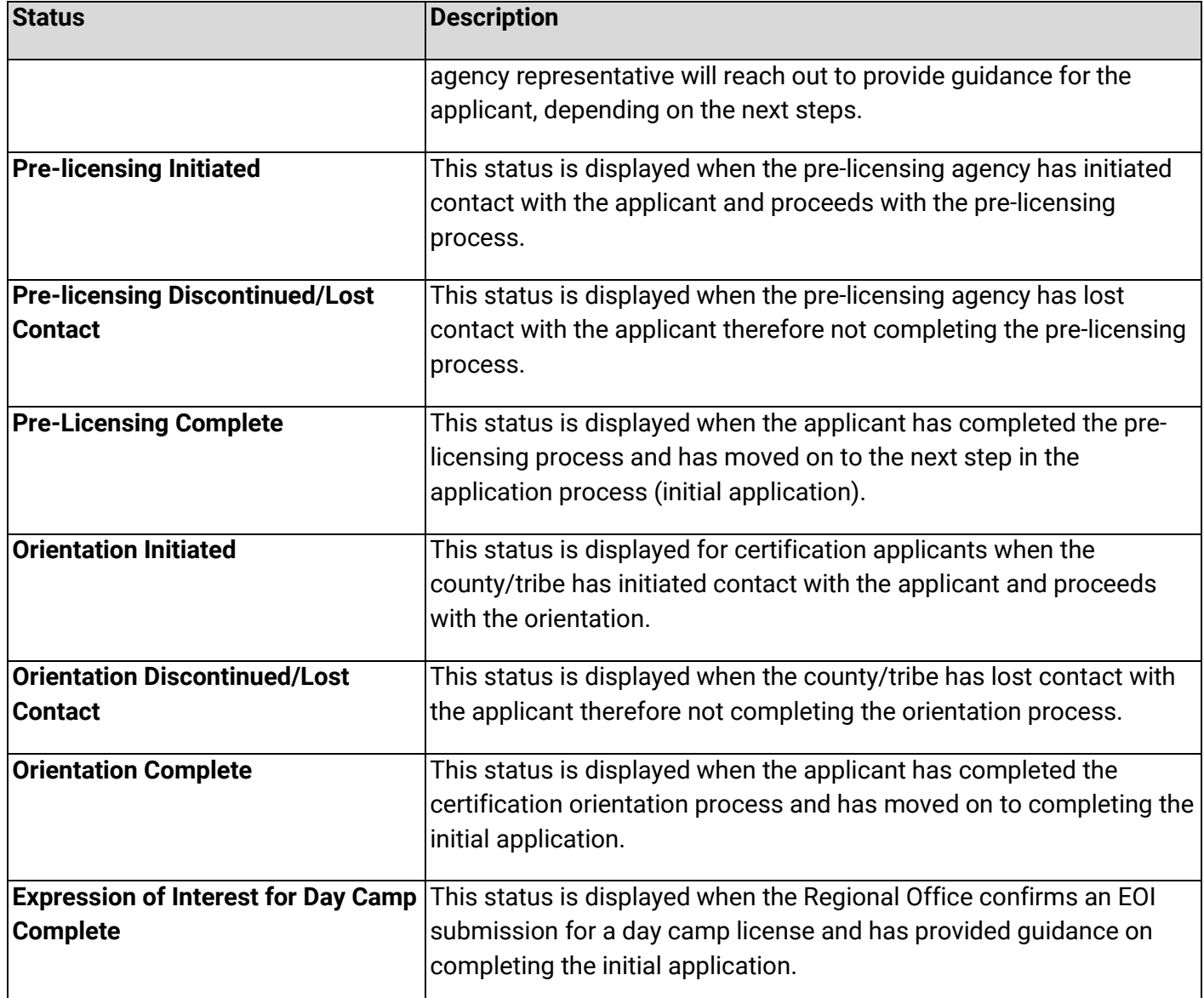

Once you have successfully completed pre-licensing for licensed family or group programs, orientation for certified family programs, or you are applying to become a licensed day camp, you will be able to fill out the initial application. Details on how to submit the initial application will be provided by the agency you are working with.

## <span id="page-11-0"></span>**Where to Go for Help**

If you have questions about the Provider Portal, visit the **[Systems Contact Information webpage](https://dcf.wisconsin.gov/childcare/user-guides/systemscontact)** and select **CCPP (Child Care Provider Portal)** to find the right contact to answer your questions.

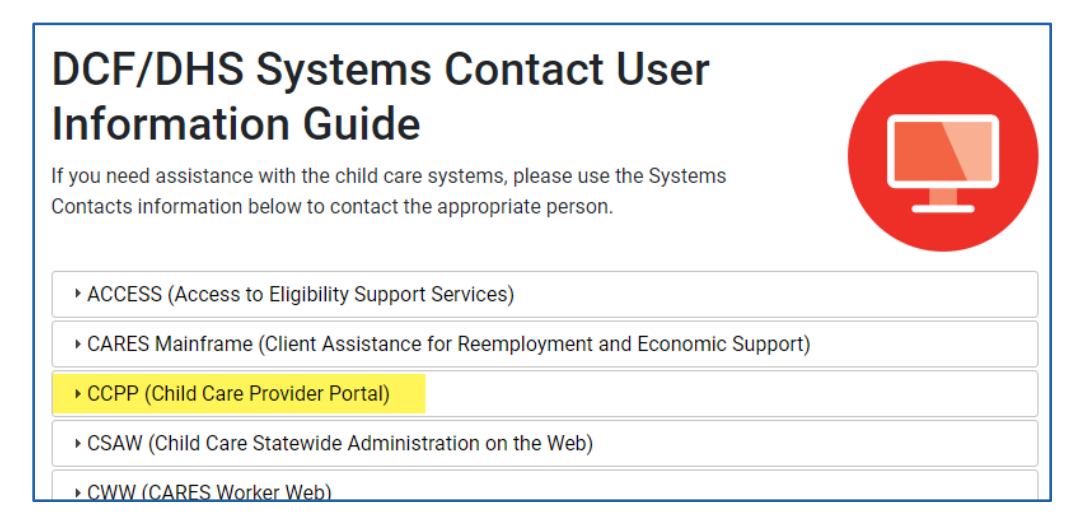